**J u l y , 2023**

## **OUTPUT TO EXCEL STARTER KIT**

14 sample techniques to reproduce to bring your output Excel generation to a high level of dynamicity.

Lead Sales Engineer **Stéphane PORTIER** 

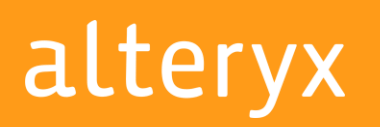

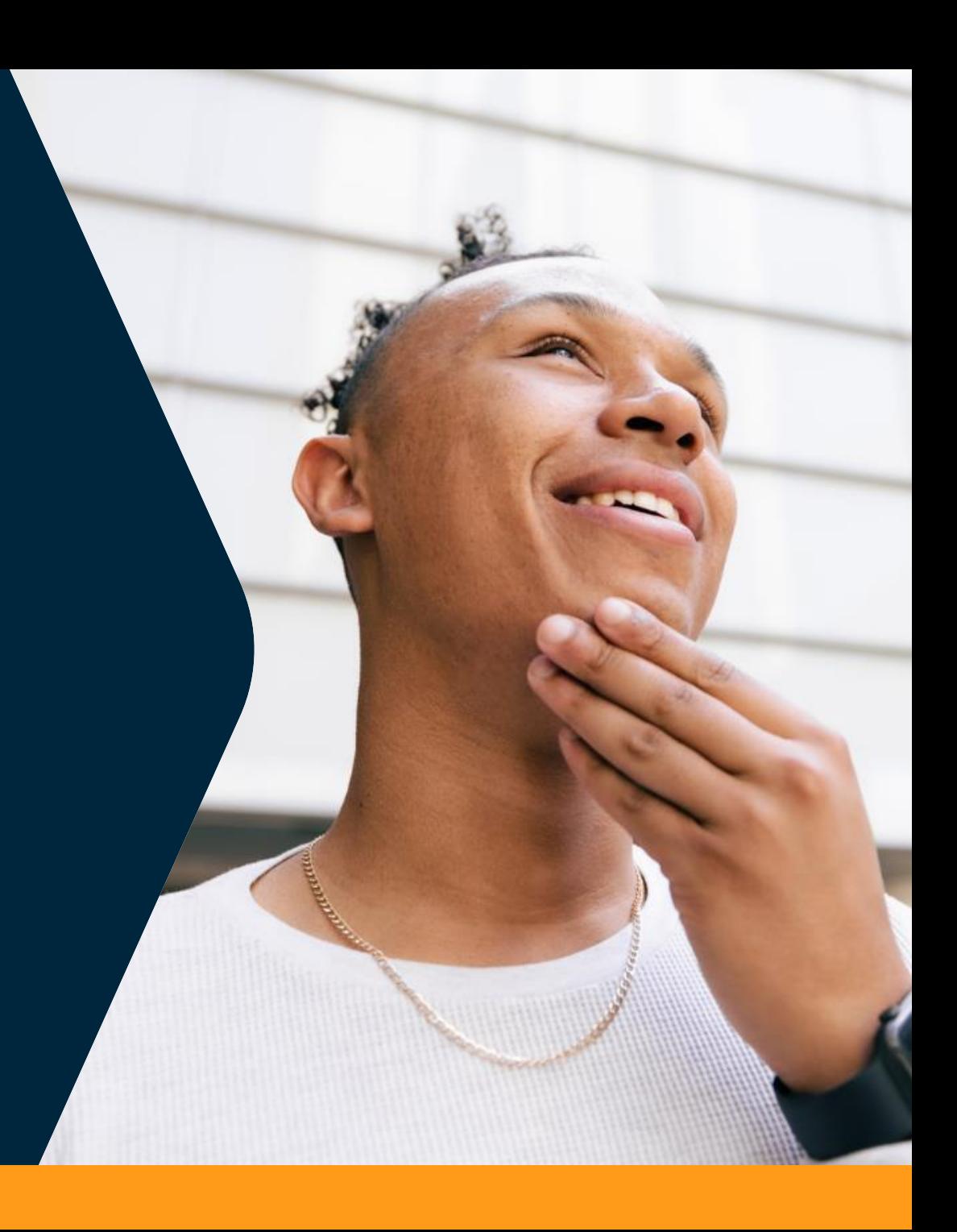

## **OUTPUT TO EXCEL – A SOLUTION FOR EVERY CONTEXT**

You must choose and combine method according to your expectations and level

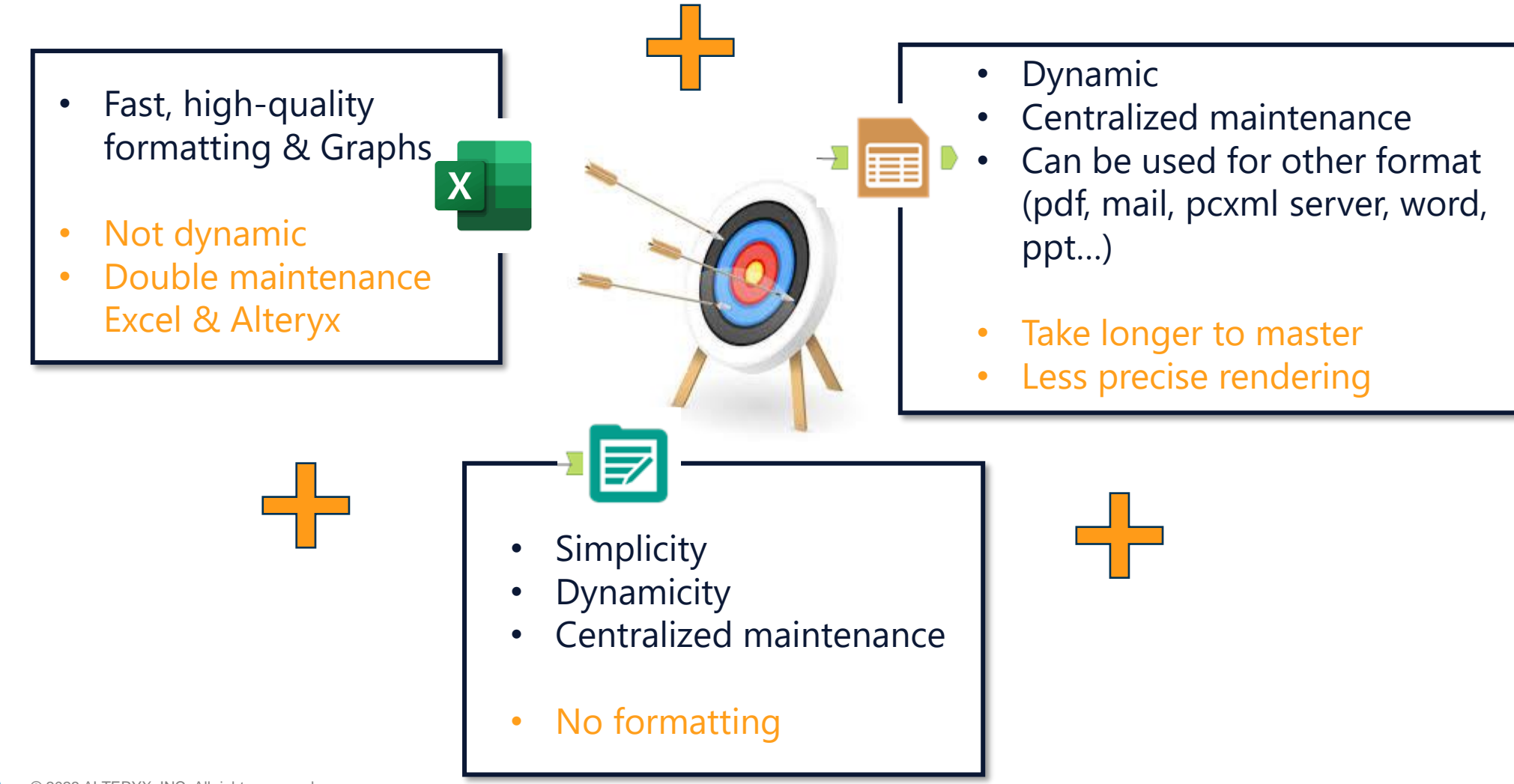

#### **CONTENT** Understand and select the examples

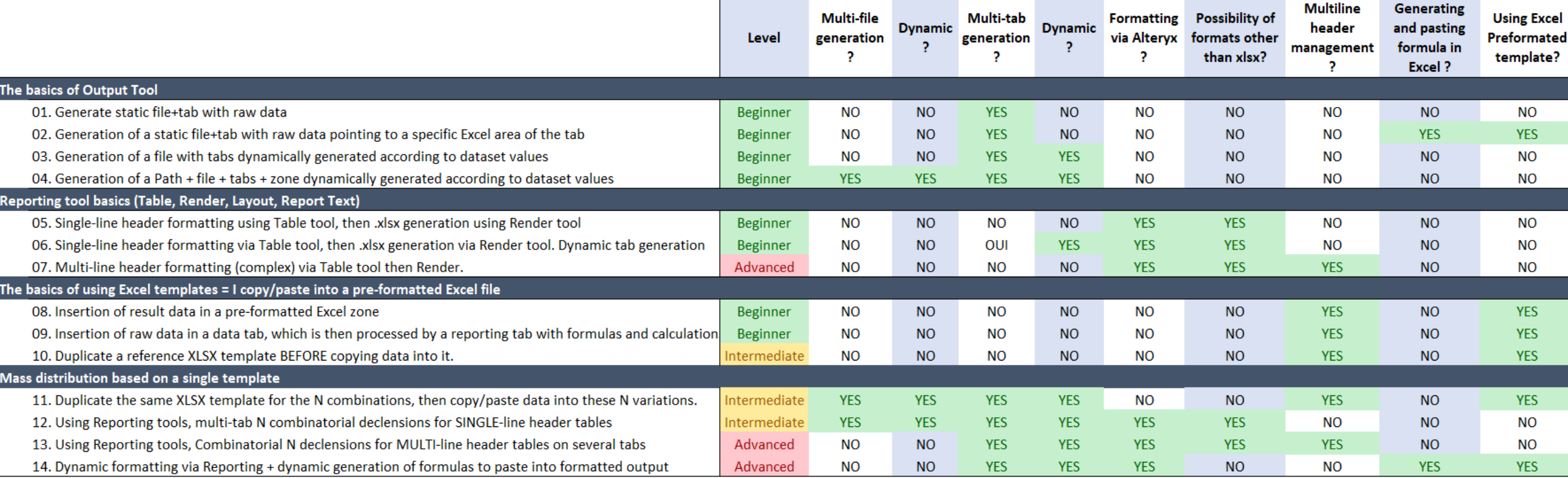

### **THE BASICS OF THE OUTPUT TOOL**

Master the basics to get the full potential. There is powerful hidden options.

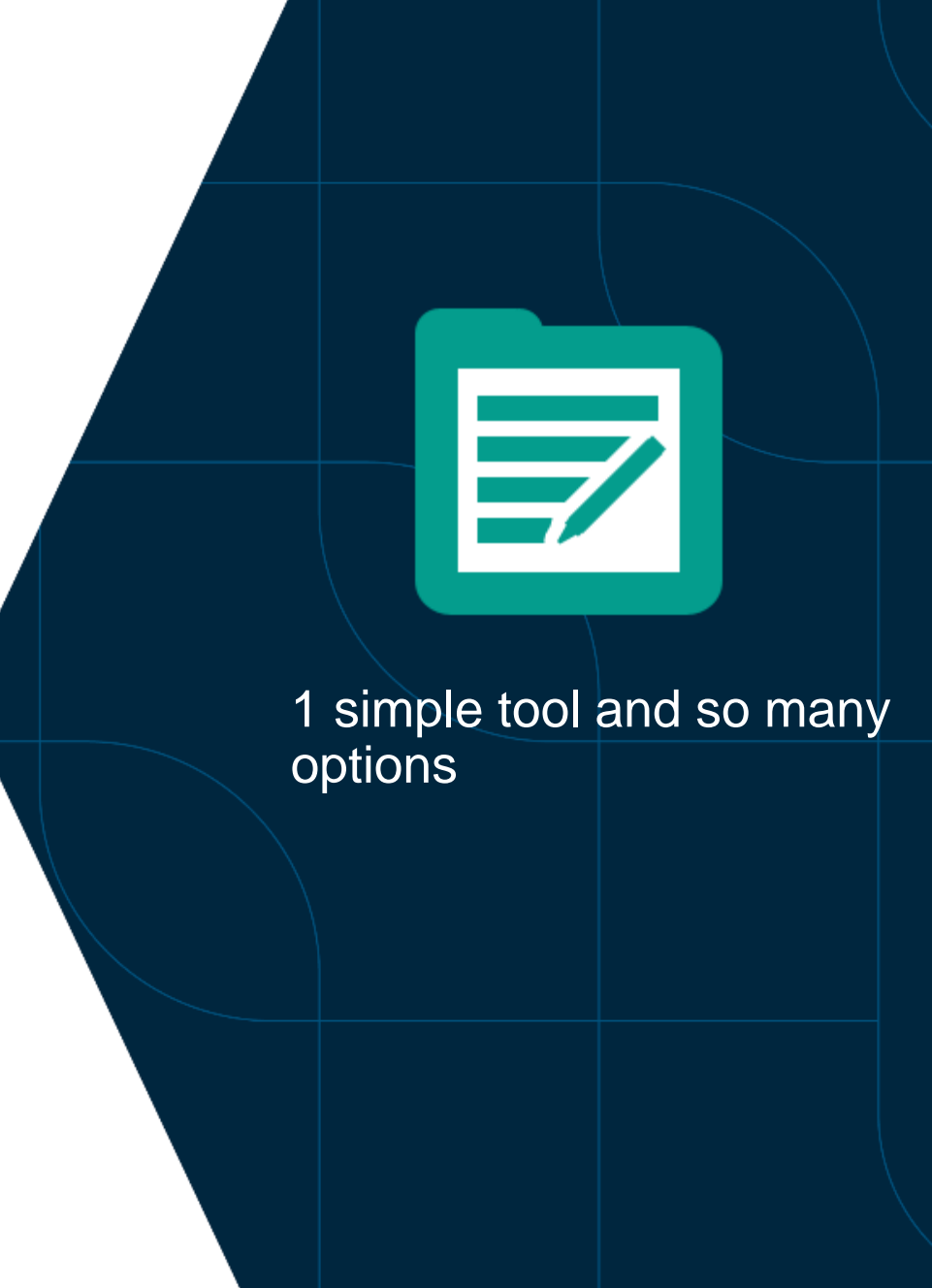

## **01. Generate static file + tab with raw data**

Easy to learn

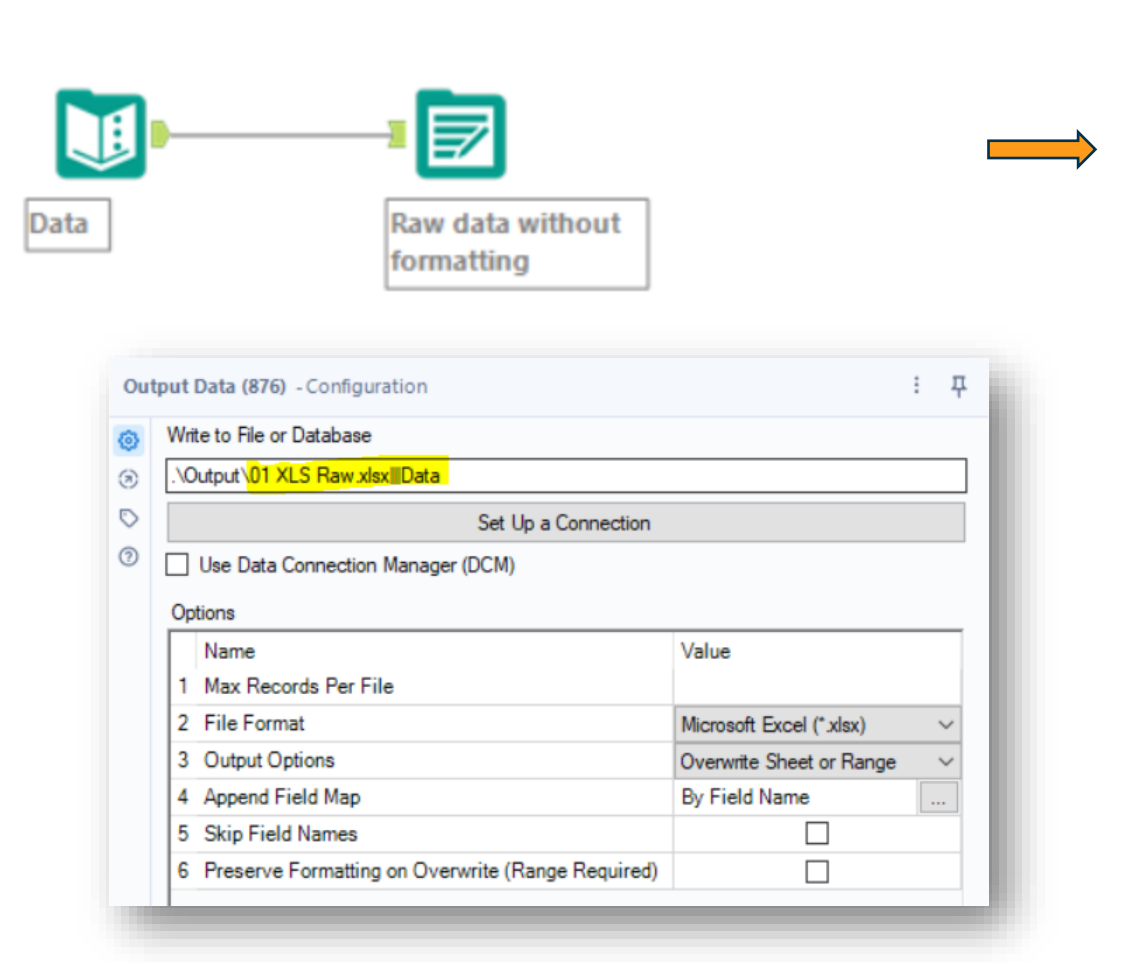

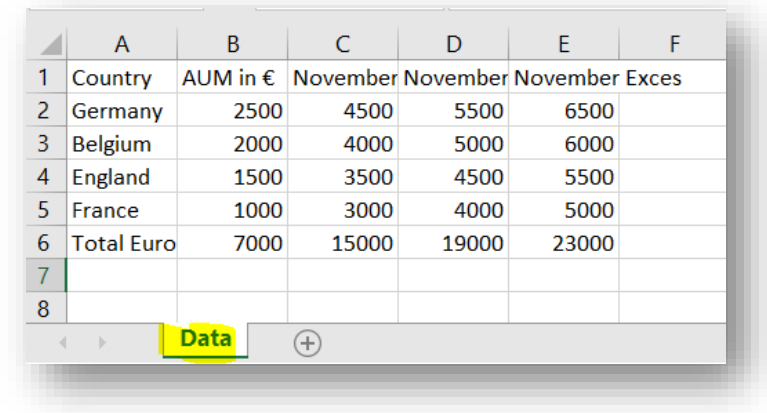

Comfort zone Basic single output with dynamic number of columns/ rows without formatting

#### **01. Generate static file + tab with raw data**

Understand how to manage the Existing Excel tabs.

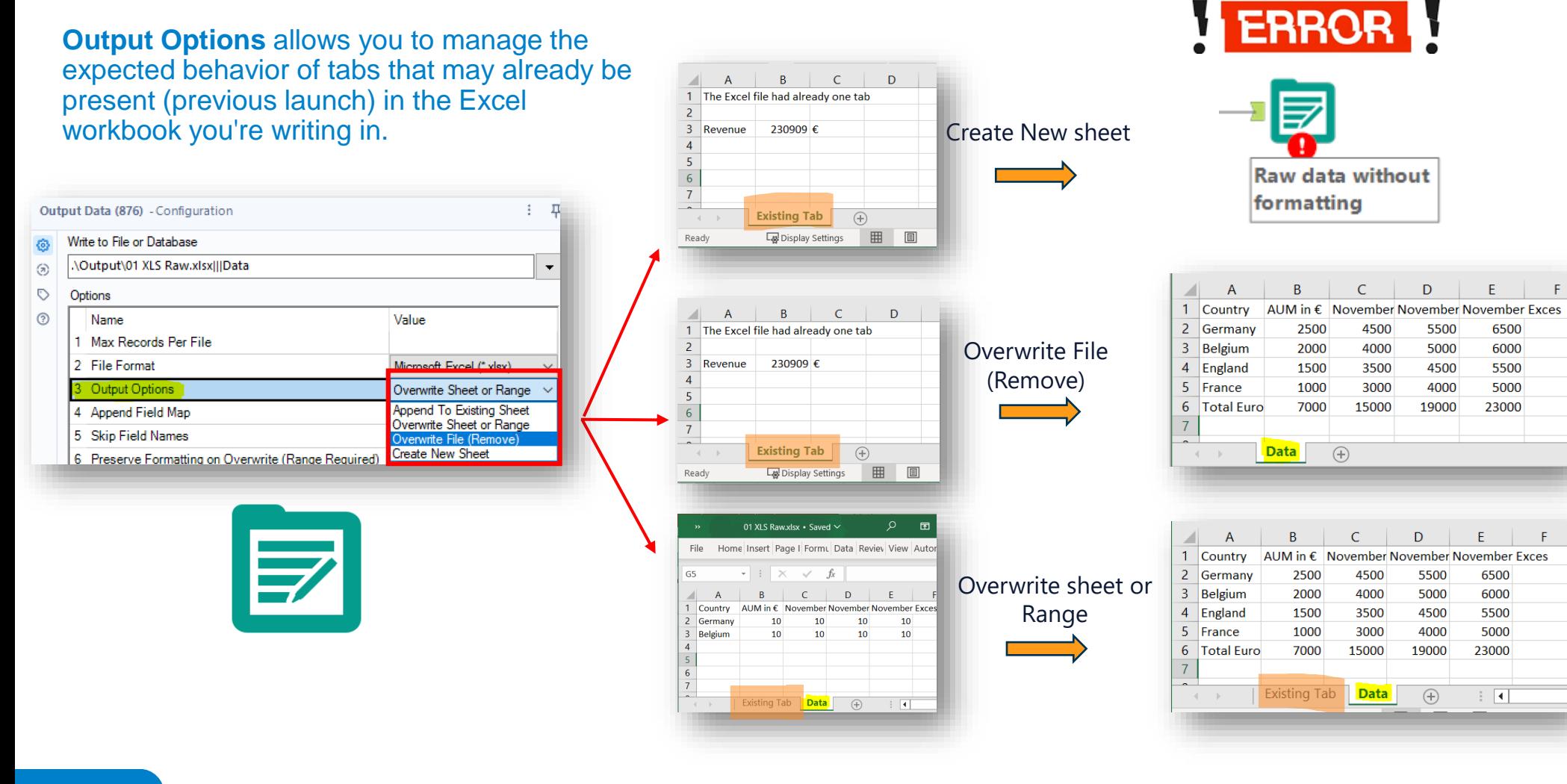

It raises an error if the **file** already exists. Otherwise create file and tab. *= you are sure this is the 1st time it runs*

Delete/create the **file** (and existing tabs) to create a new one with just this tab.

*= You are sure there is no old unrelevant tabs left*

Delete/create only the **tab** with the same name (if any). Existing tabs remain.

6 *= you are sure you do not drop by mistake other tabs*

alteryx

#### **02. Generation of a static file + tab with raw data pointing to a specific Excel range of the tab**

So powerful to reach advanced automation and dynamicity (cf next cases)

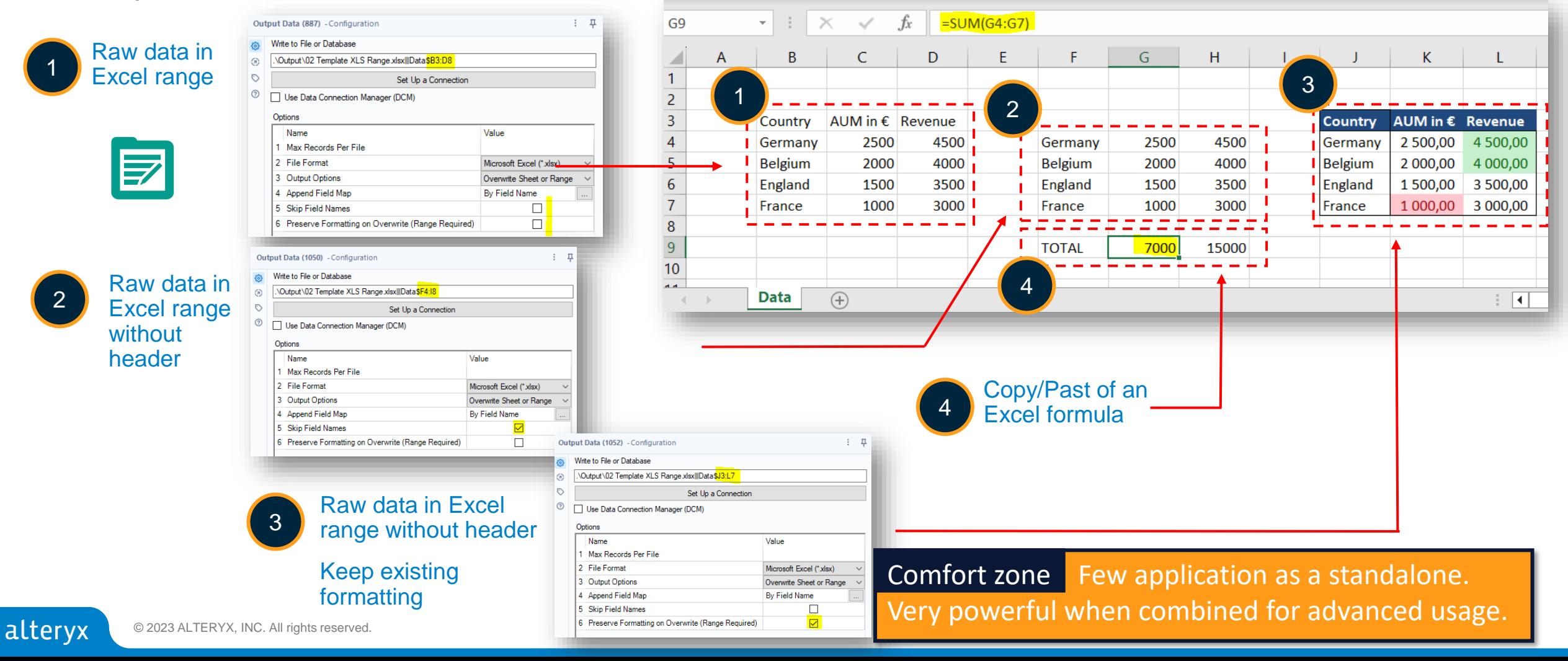

#### **03. Generation of a file with tabs dynamically generated according to dataset values**

Easy magic dynamicity starts here

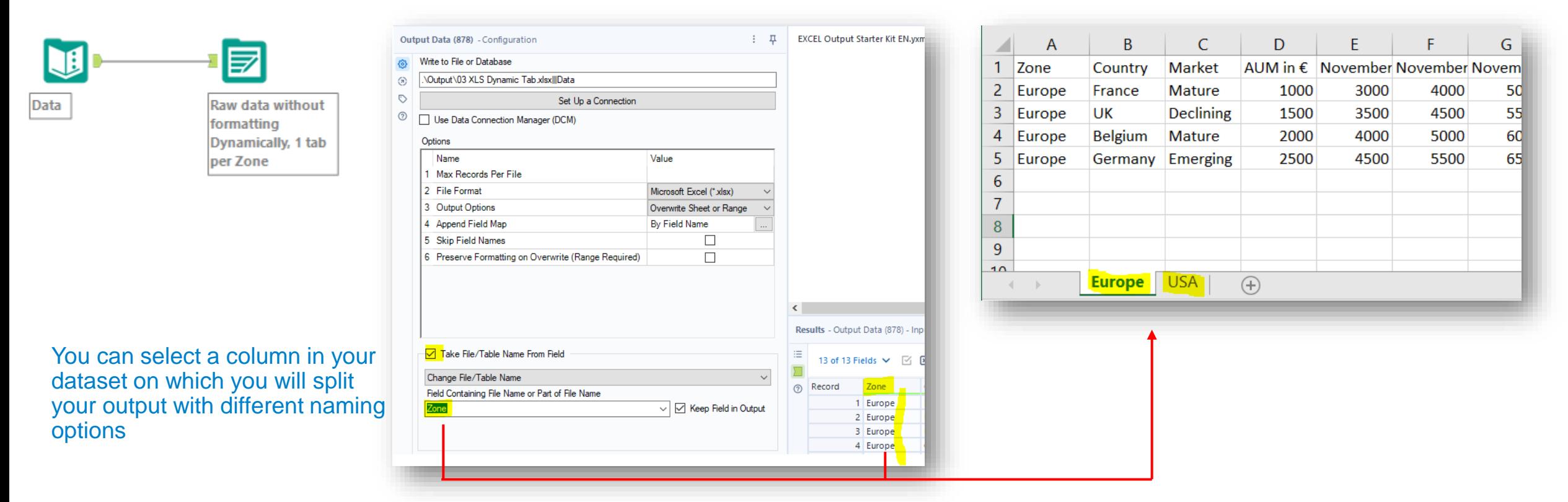

8 number of output tab vary in time, maintenance is Comfort zone No formatting and when the easier.

#### **04. Generation of a Path + file + tabs + zone dynamically generated according to dataset values**

The MUST to know. Allow every single output Excel option to be dynamic based on your data

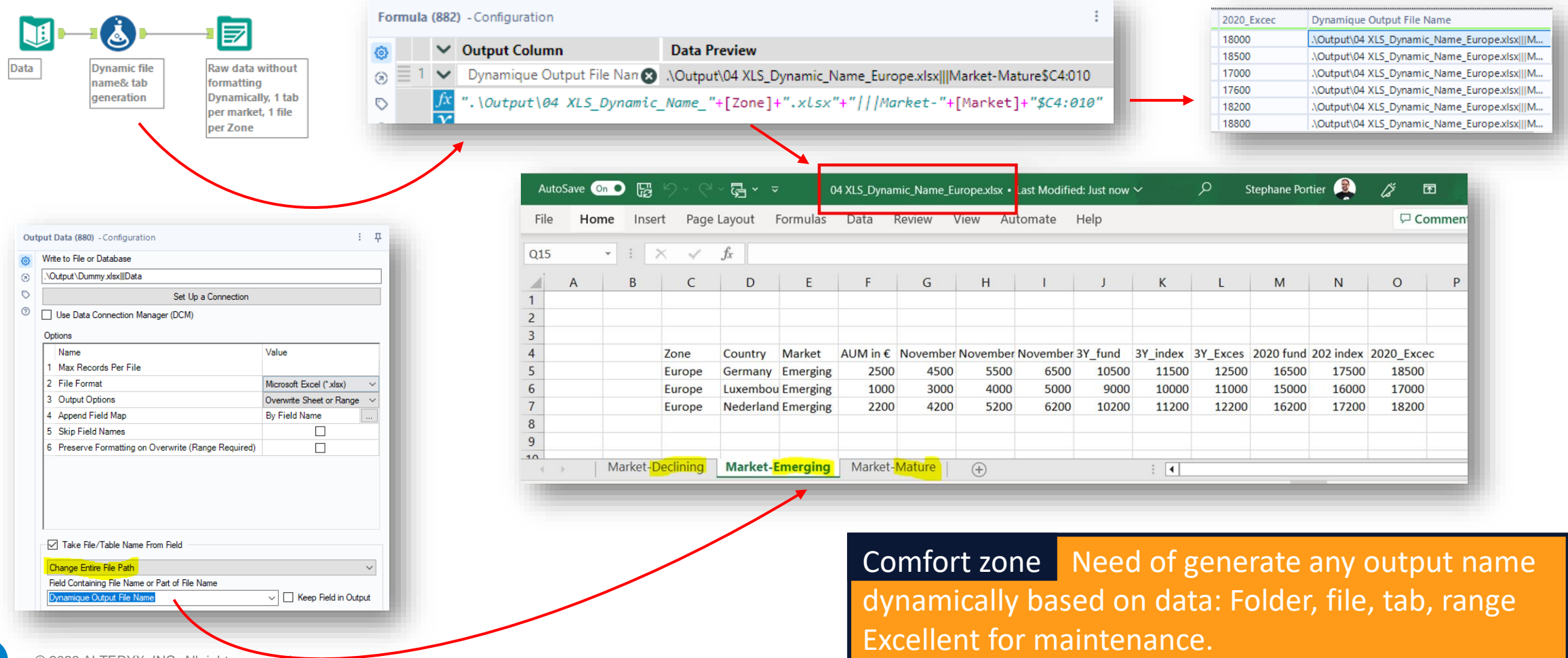

alteryx © 2023 ALTERYX, INC. All rights reserved.

#### **04. Generation of a Path + file + tabs + zone dynamically generated according to dataset values**

The MUST to know. Allow every single output Excel option to be dynamic based on your data

The syntax always follow the same pattern:

[Windows path]**\**[File name]**.**[extension]**|||**[Tab name]**\$**[Upper left corner]**:**[Lower right corner]

Be sure to include separators: **\** before the file name **.** Before the extension **|||** ( 3 pipes) before the tab name **\$** before the Excel range **:** between the 2 corners delimiting the Excel zone

**Mastering this syntax using the formula tool is a game changer and the path to a fully automated and dynamic workflow**

Example: **C:\Alteryx\Workflows\REPORTING\_XLS.xlx|||Data\$A2:H90**  $\Rightarrow$  write in the file REPORTING XLS.xlsx in the data tab in the range A2:H90

**C:\Alteryx\Workflows\REPORTING\_XLS.xlx|||Data**  $\Rightarrow$  write to file REPORTING XLS.xlsx in data tab. No range defined.

So ANYTHING can be made dynamic via a formula. Example: *".\Output\04 Reporting\_"***+[Zone]+***".xlsx"***+***"|||Market-***"+[Market]+***"\$C4:010"* generates: *.\Output\04 Reporting\_Europe.xlsx|||Market-***Mature***\$C4:010*

alteryx

### **THE BASICS OF THE REPORTING TOOL**

Complex at 1<sup>st</sup> sight they have an incredible scaling ability once understood.

Beyond Excel they can generate a lot of others formats.

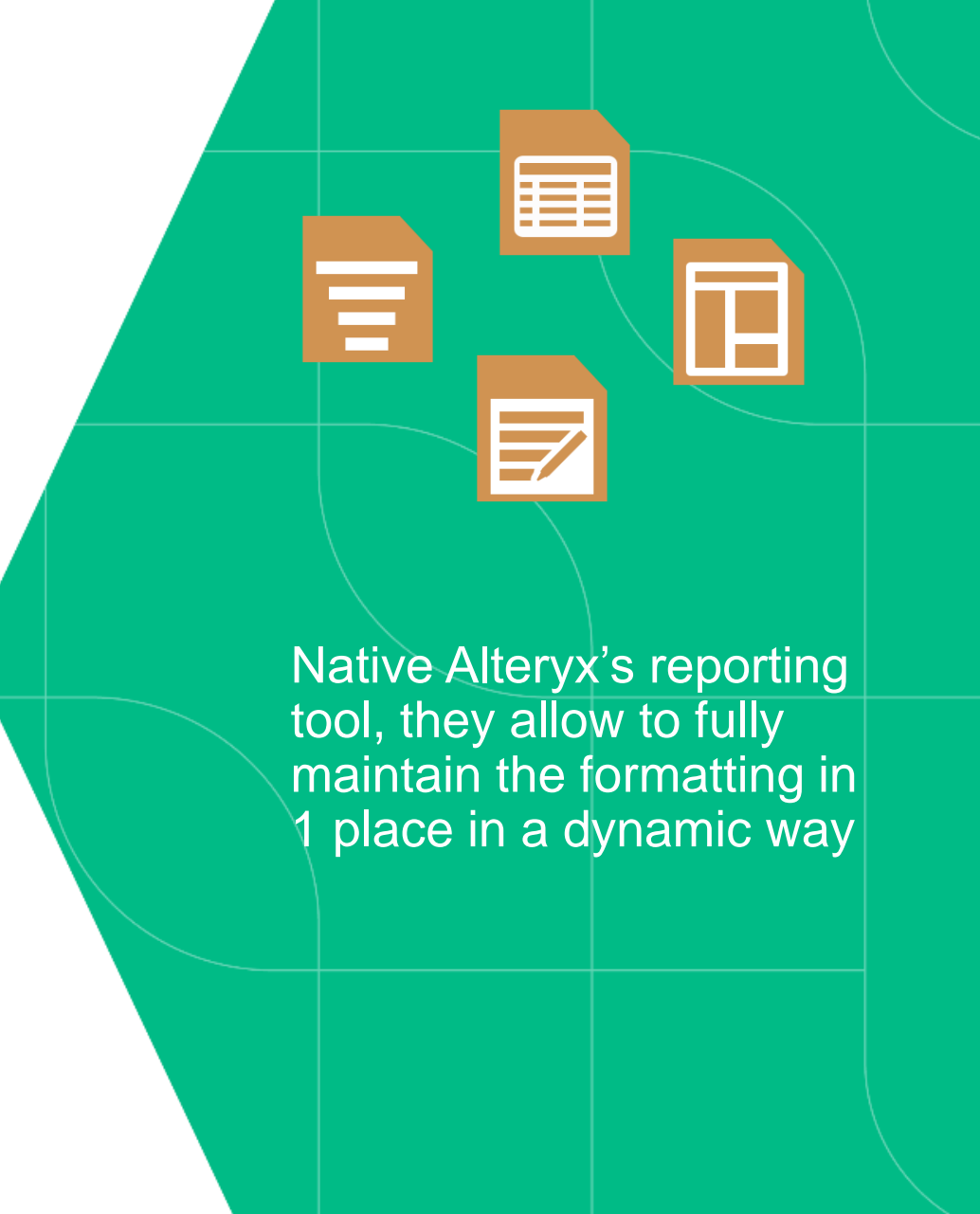

#### **05. Single-line header formatting using Table tool, then .xlsx generation using Render tool**

Learn the basics

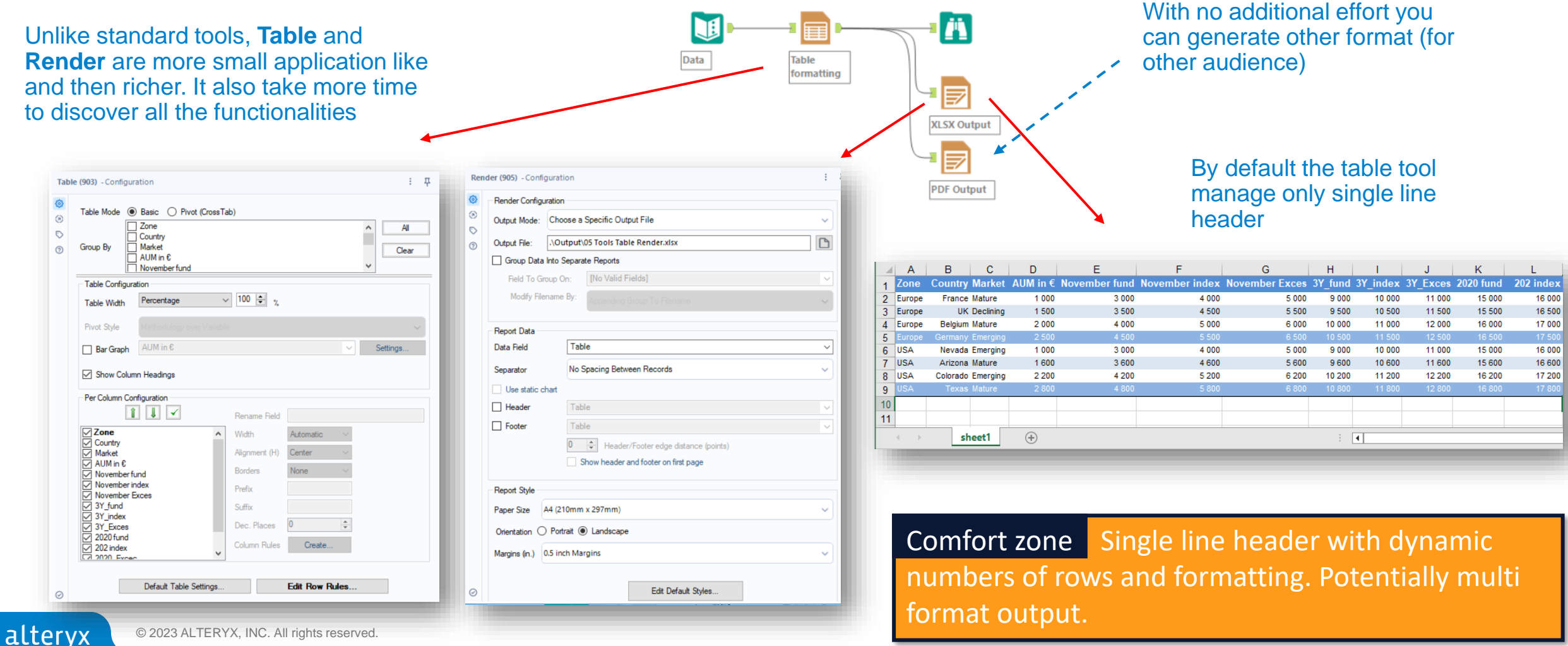

#### **06. Single-line header formatting via Table tool, then .xlsx generation via Render tool. Dynamic tab generation**

Easy to use (once you know the right options)

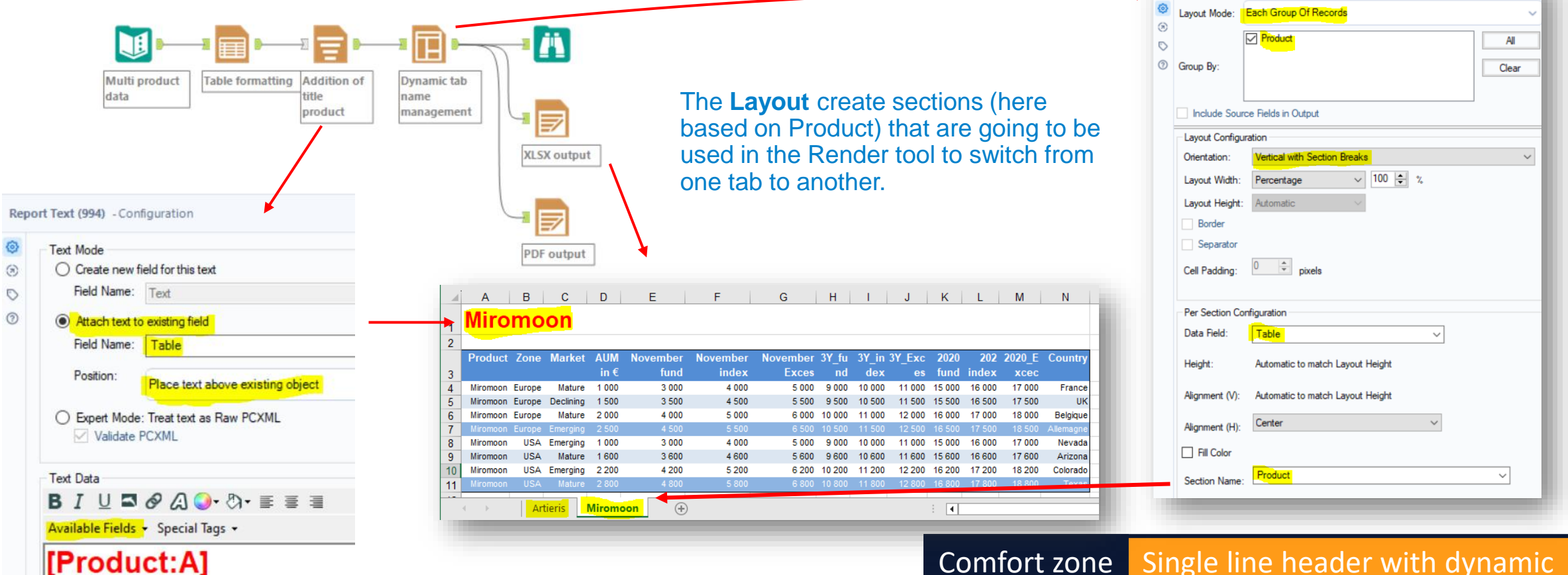

numbers of rows, tabs and formatting. Potentially Comfort zone Single line header with dynamic multi format output.

Layout (926) - Configuration

 $\frac{1}{2}$   $\frac{\pi}{4}$ 

Advanced formatting to manage dynamic number of rows/format and multi header

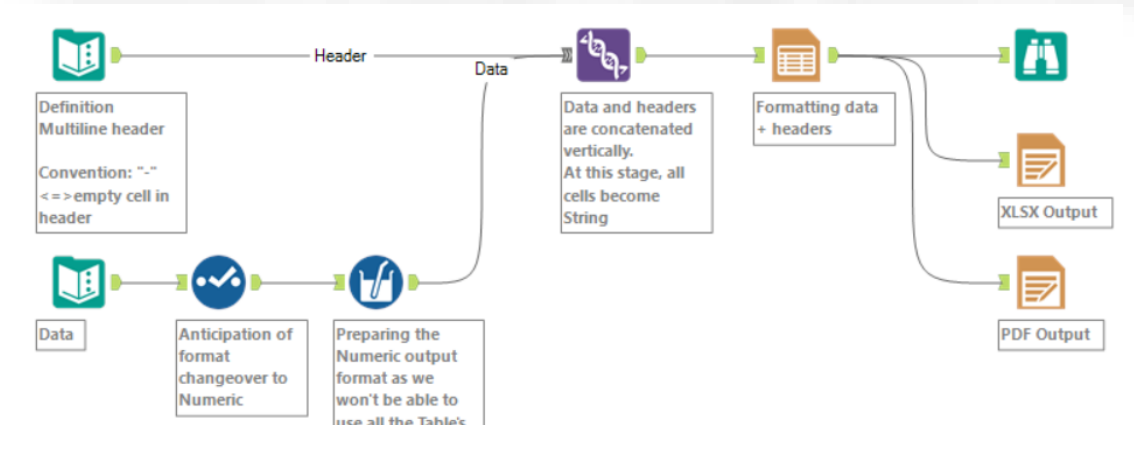

By default the Table tool only manage single header. You can combine different Table object to create a multi-header but this is complex and not easy to maintain.

This presented solution manage the multi header as special case of data rows. You move from complex combination of several tools to complex formatting of one single Table tool.

Principle: generate a single data table which is the vertical Union of the Header and the Data.

Then you format this single table using the standard Table formatting, the header being a particular case to manage.

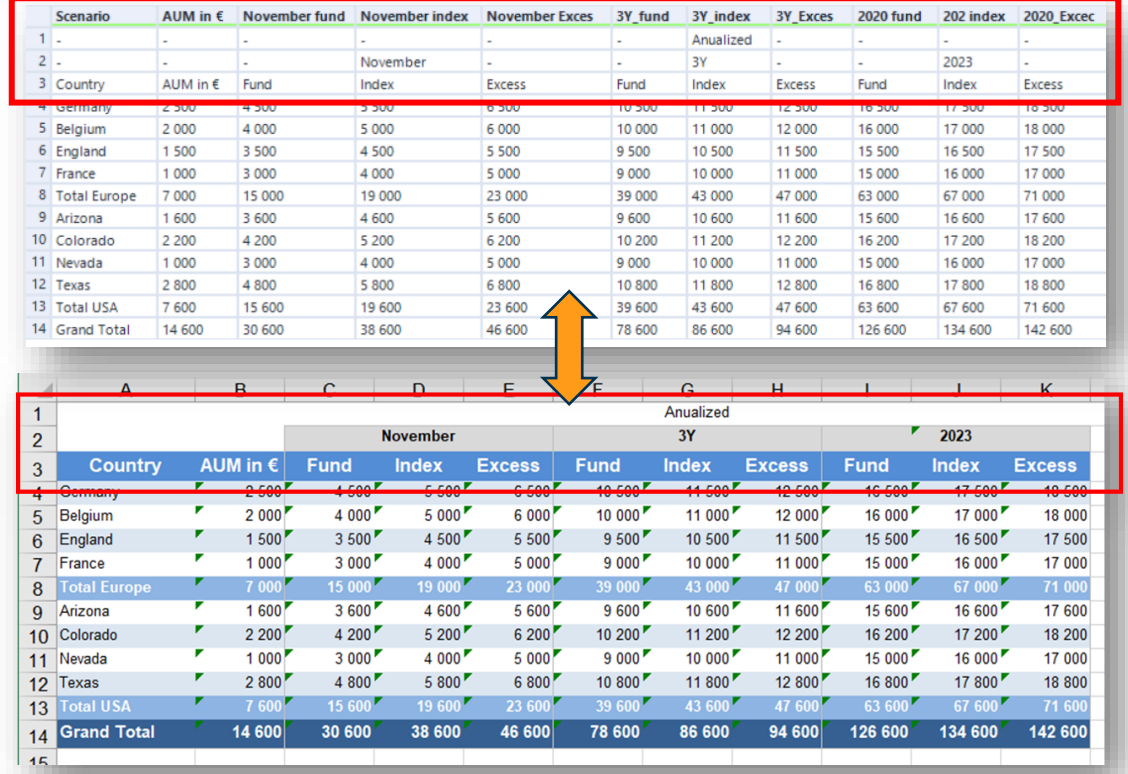

numbers of rows and formatting. Potentially multi Multi line header with dynamic format output. Comfort zone

Understanding preparation of the header

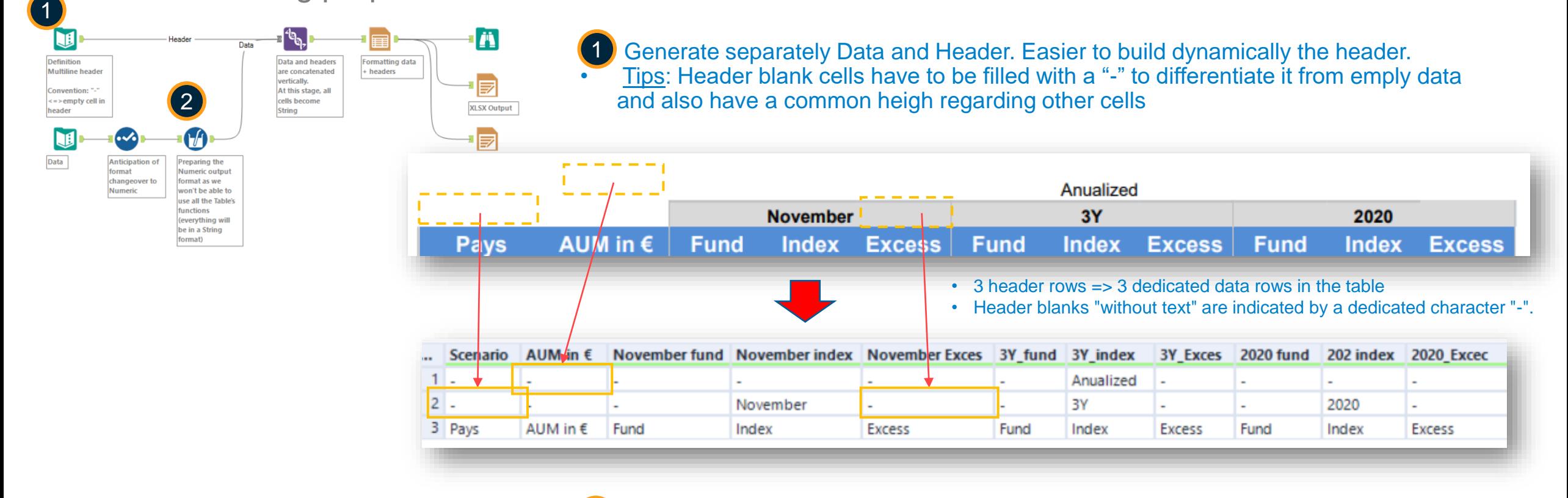

2

As the header are String, when combining to the data it will switch the full table (header + data) to string. You then need to manage the output format before the Union.

Row and column styling to manage the header specificities

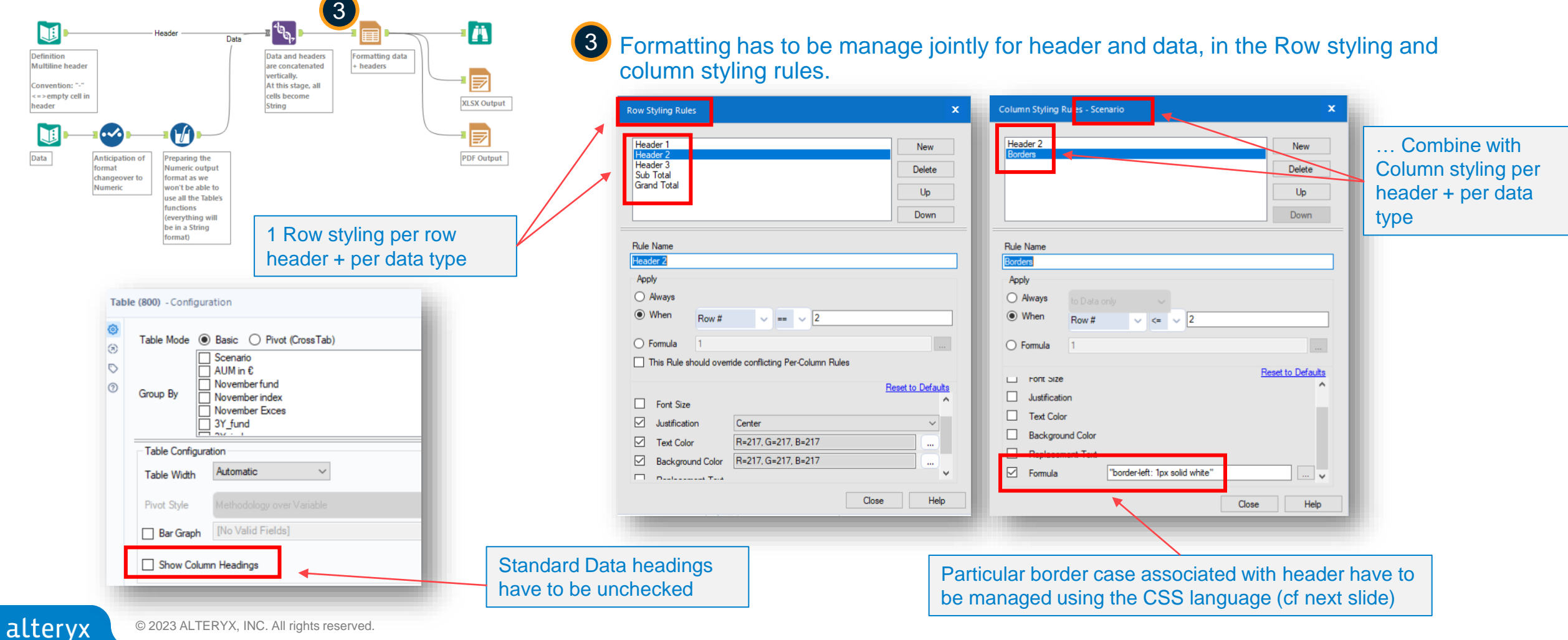

#### **07. Multi-line header formatting (complex) via Table tool then Render.** Here is a list of CSS syntax that can be used within Alteryx

What is the CSS syntax adapt to Alteryx?

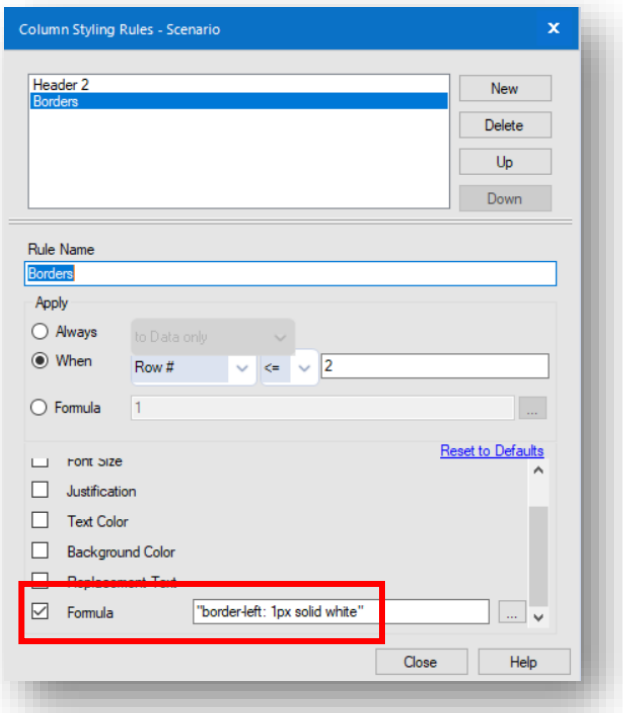

CSS is a generic language used in HTML page. It can be used in the Table to in the "Formula" menu. Its main usage is to manage conditionally the borders.

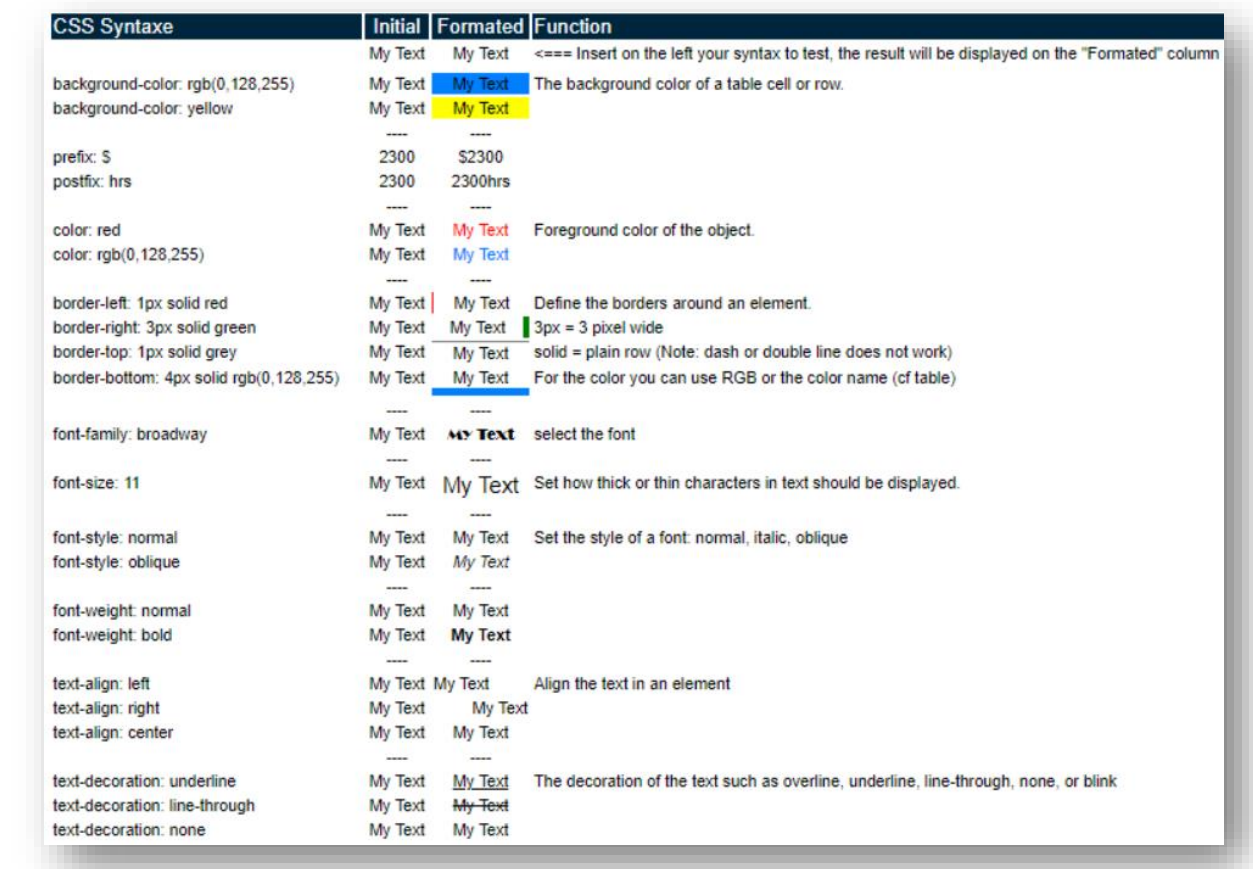

More explanations about Multi header and CSS?

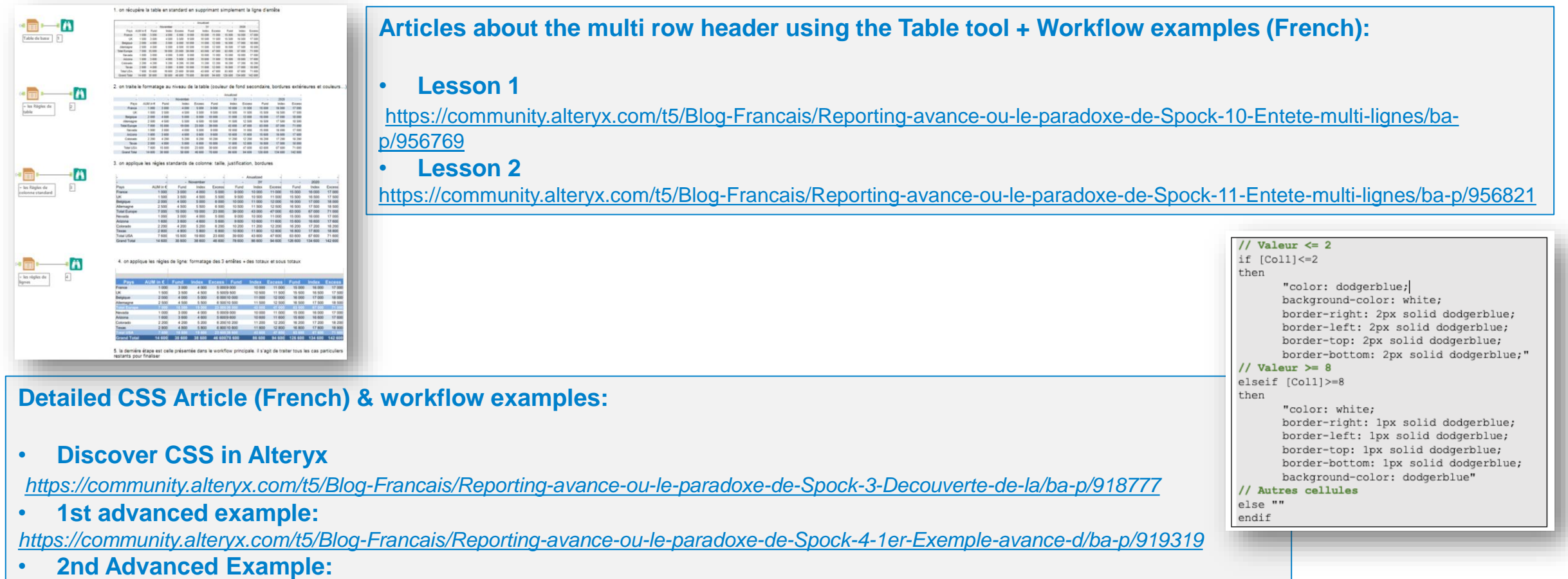

*<https://community.alteryx.com/t5/Blog-Francais/Reporting-avance-ou-le-paradoxe-de-Spock-5-2eme-Exemple-avance-d/ba-p/919380>*

#### **THE BASICS OF USING EXCEL TEMPLATES**

= Alteryx copy/paste into a pre-formatted Excel file

#### **Best of breed**

Leverage the power of Alteryx to dynamically prepare the data and…

the power of Excel to prepare quick and nice reports

## **08. Insertion of result data in a pre-formatted Excel range**

Quick win for single table output.

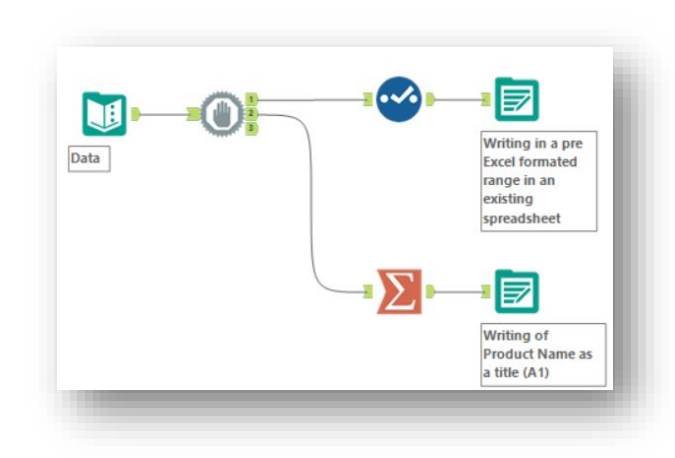

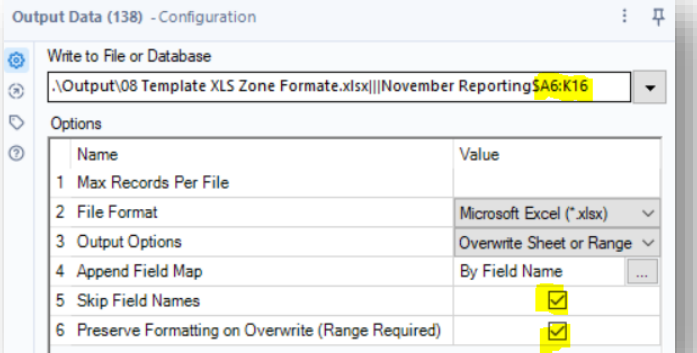

Range definition + No header + preserving of Excel format

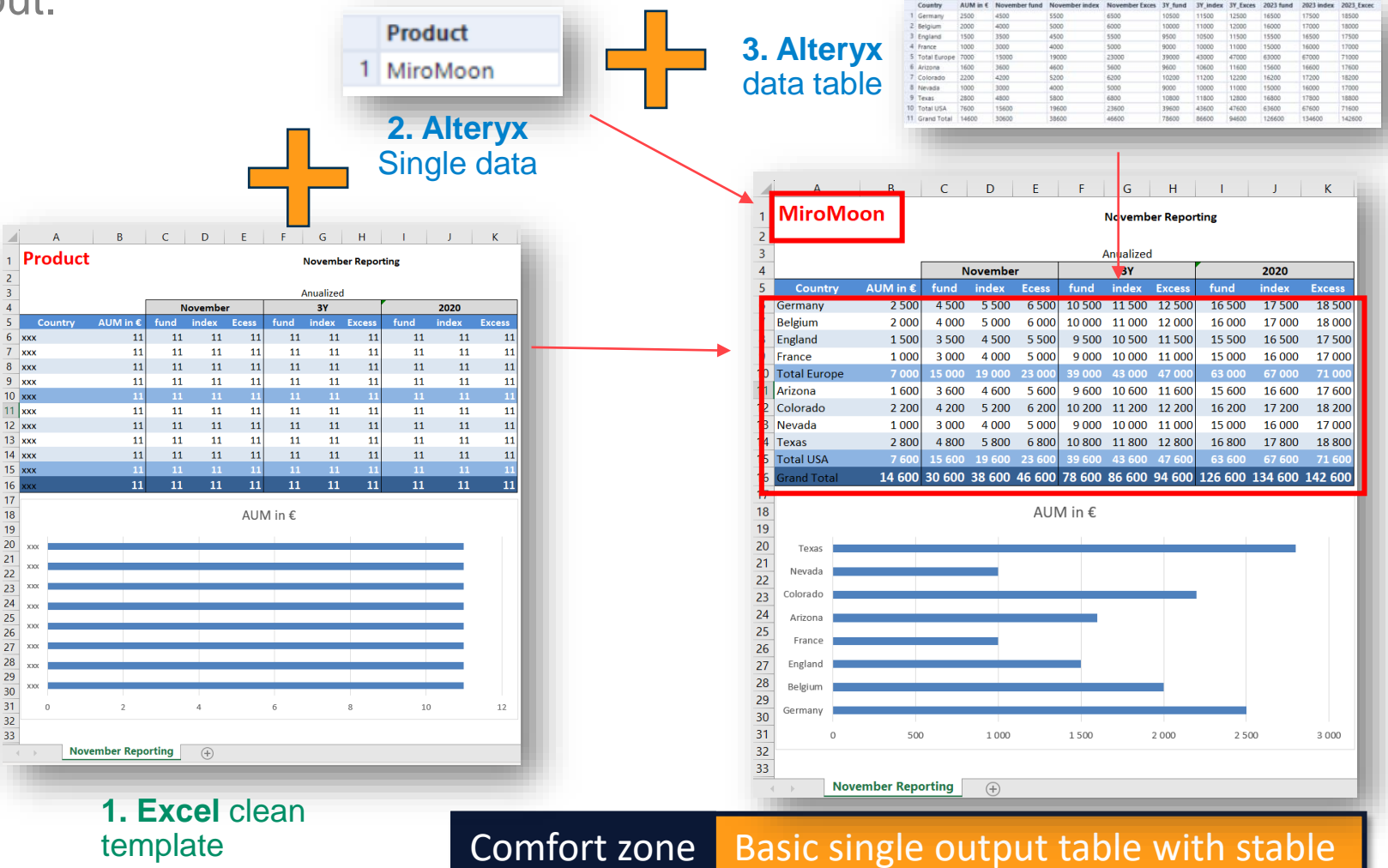

clean format + graph. No dynamicity except on data.

alteryx

#### **09. Raw data in a data tab, which is then processed by a reporting tab with formulas and calculations.**

**Existing** 

4

Quick win for several tabs and tables output

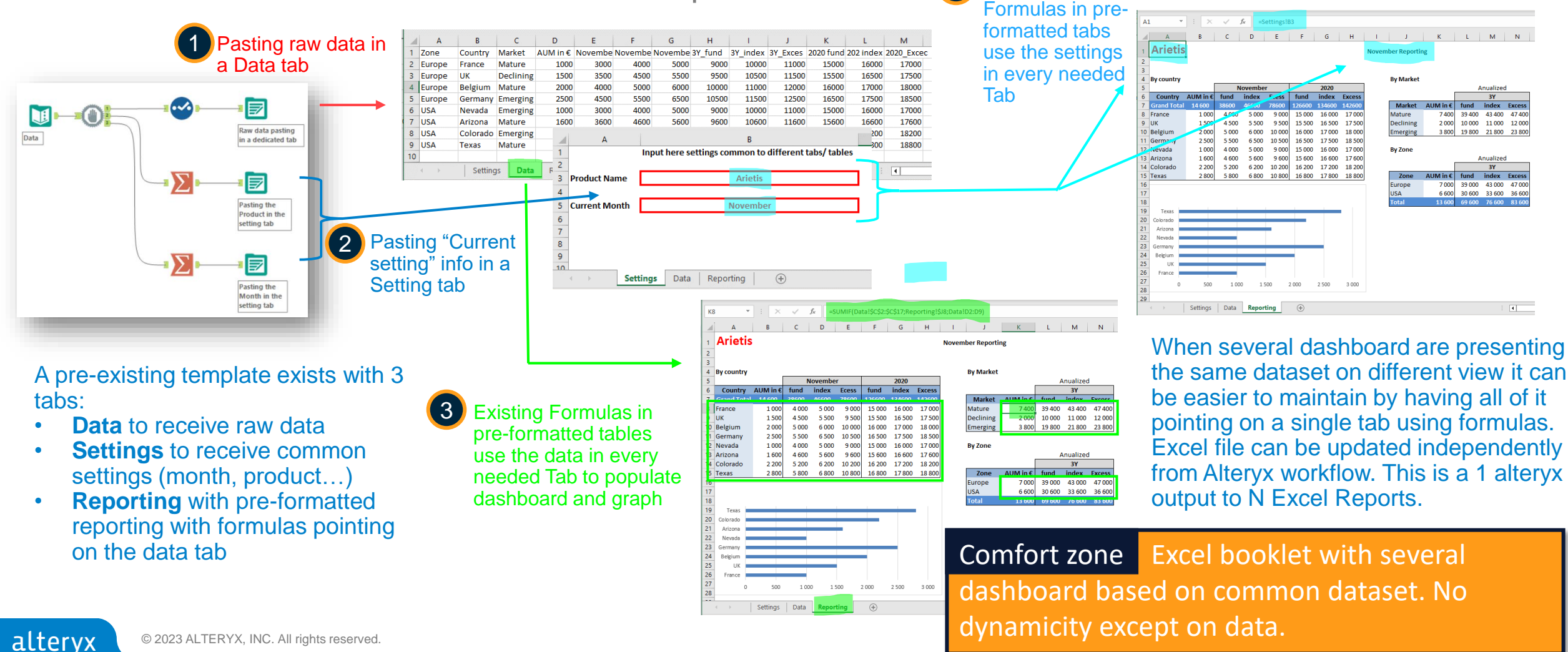

#### **Mass distribution based on a single template**

Here are the example combining the best of each options to bring the workflow at an high level of dynamicity and customisation

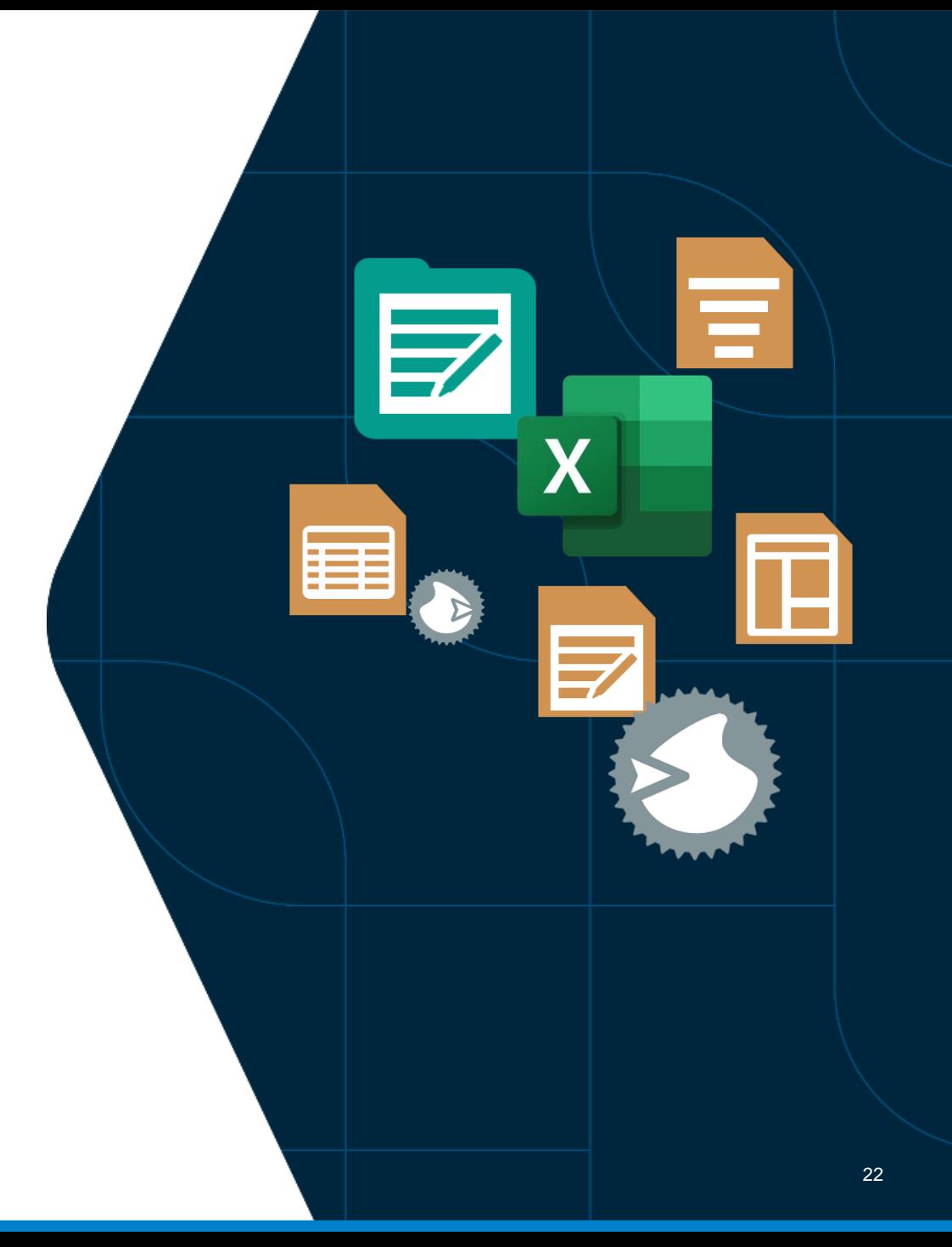

#### **11. Duplicate the same XLSX template for the N combinations, then copy/paste data into these N variations.**

The ultimate quick win for mass reporting

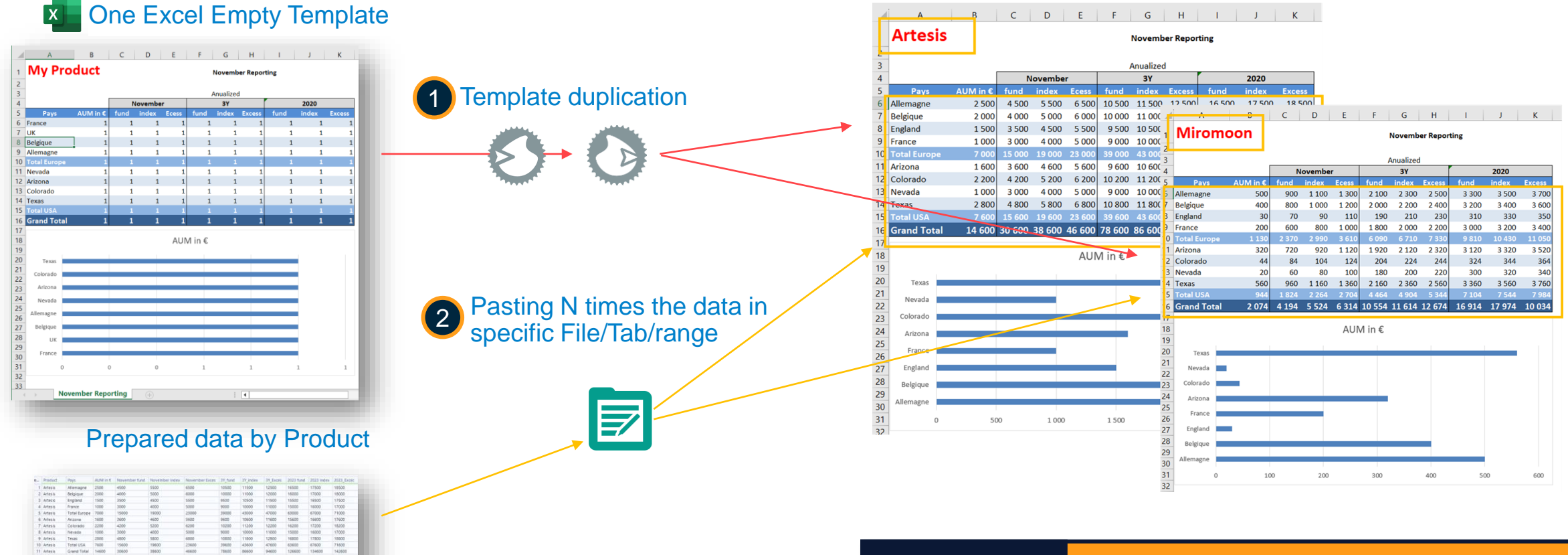

Comfort zone Mass reporting with advanced Excel formatting but no dynamicity in the table size

 $X$  N times the template filled with the right data

© 2023 ALTERYX, INC. All rights reserved.

alteryx

### **12. Using Reporting tools, multi-tab N combinatorial declensions for SINGLE-line header tables**

From 1 unique Table tool you can generate hundreds of declinations

Table tool to format the common table for all the data combination

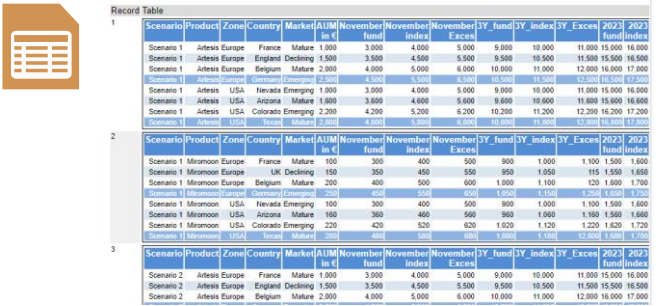

2 *Layout* tool to split the combination by File / Tab and *Formula* to generate the file path/name

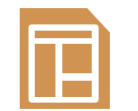

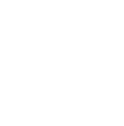

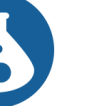

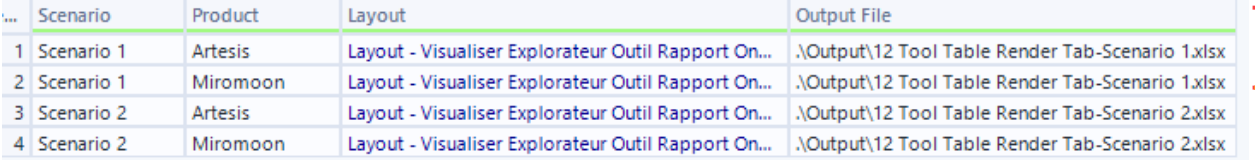

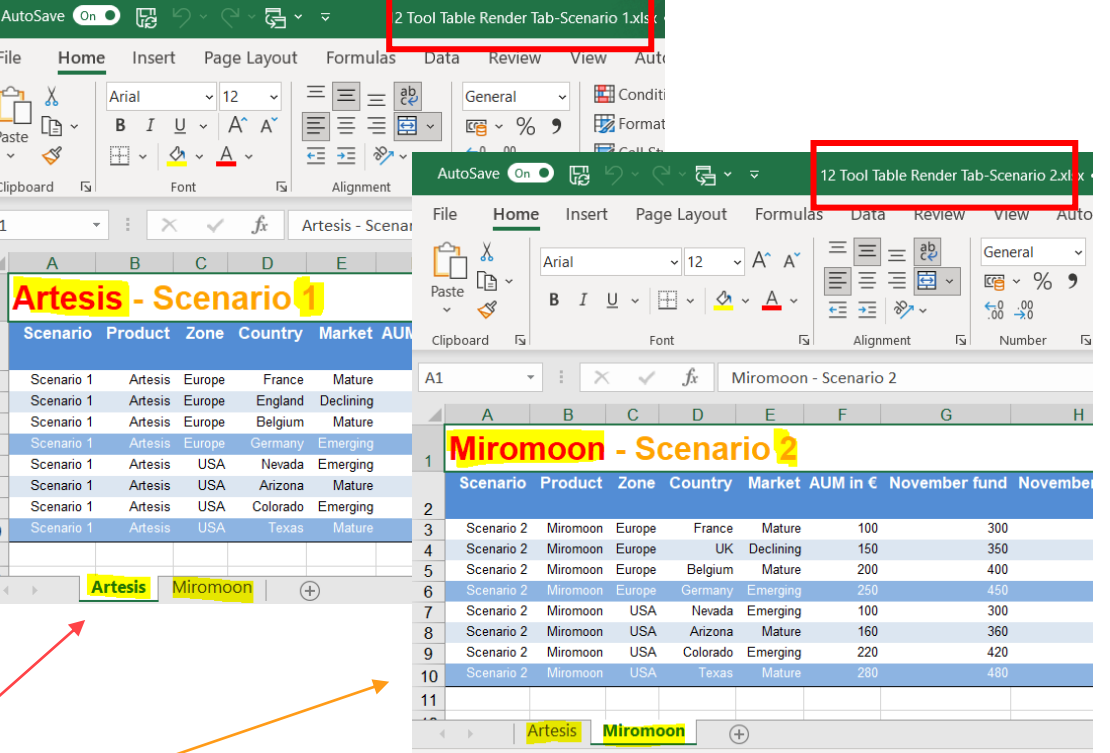

Comfort zone Single mono header table to decline by numerous combination File + tab. Range have to be dynamic and advanced Excel formatting is not important.

#### **14. Dynamic formatting via Reporting + dynamic generation of formulas to paste into formatted output**

**Paris** 

Advanced example showing dynamicity at every step. Only in Alteryx…

#### **Use case description:**

I want to generate an input template for each entity. But from one to another they must not input the same rows. Moreover, to help my user to validate their input 1 want them to have Subtotals live within Excel  $\Leftrightarrow$  Excel formulas have to be generated. In blue the historical data. In orange the part to be inputed by users for Q4 forecast.

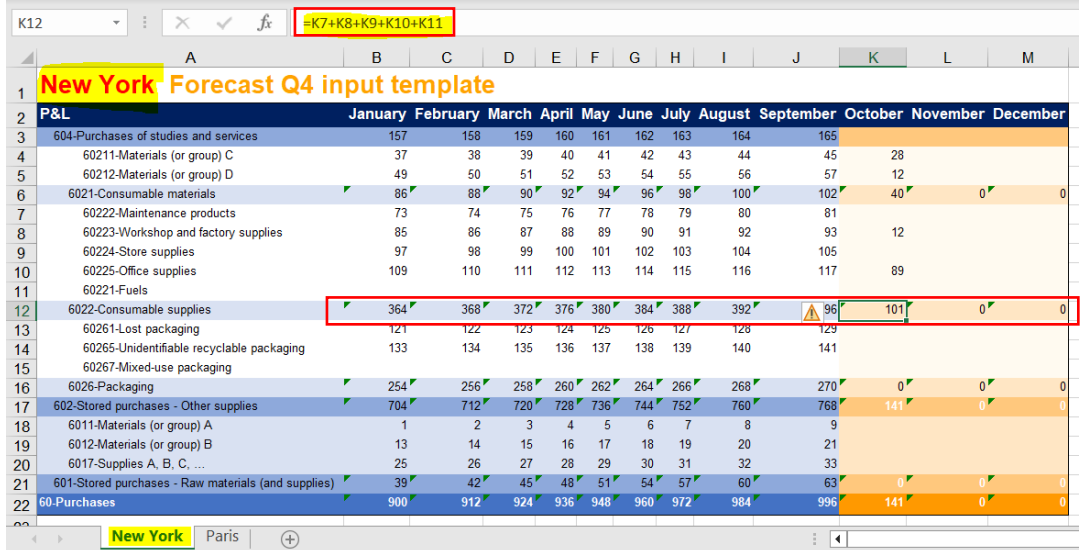

#### **New York**

Have all the accounts to be inputed. So that for instance the subtotal account 6022 (in K12) is the sum of 5 others cells.

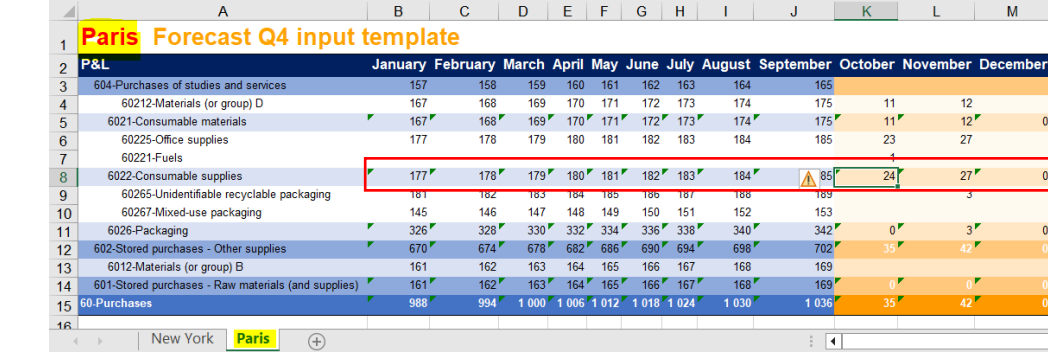

Is smaller so less account have to be filled and displayed in the report.Then the same subtotal account 6022 (now in K8) is the sum of only 2 others cells.

 $\cdot$  :  $\times$   $\checkmark$   $f_x$  =K6+K7

Comfort zone High level of dynamicity (format and size), need of dynamically generating and pasting Excel formulas.

### **14. Dynamic formatting via Reporting + dynamic generation of formulas to paste into formatted output**

Advanced example showing dynamicity at every step. Only in Alteryx…

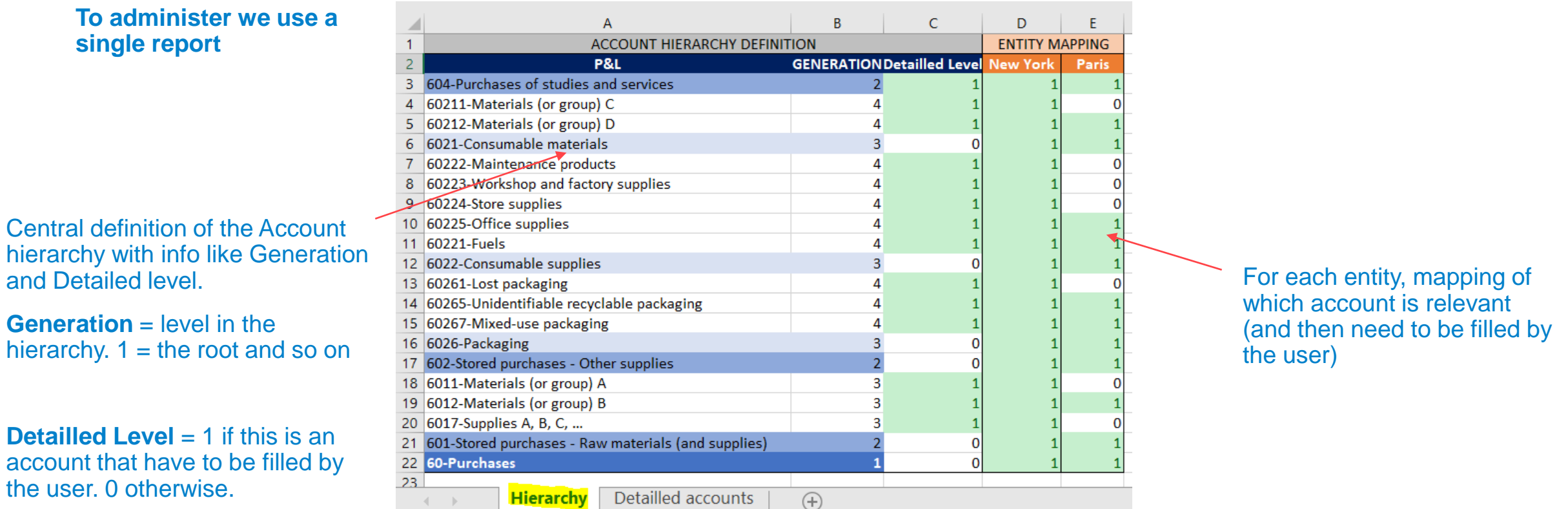

**It means that everything as to be generated dynamically:** Number of entity, number of rows per entity, organization of the Account hierarchy, Number of subtotals, Excel formulas of subtotals and range where to put those formulas… This is why Alteryx is so powerful.

#### **14. Dynamic formatting via Reporting + dynamic generation of formulas to paste into formatted output**

Advanced example showing dynamicity at every step. Only in Alteryx…

 $B$  | C | D | E | F | G | H | I | J | K | L | M You dynamically generate a template for each entity (dynamic number of rows + formatting) **ork** Forecast O4 input templat

You dynamically generate the Excel formulas for each rows and columns of the subtotals

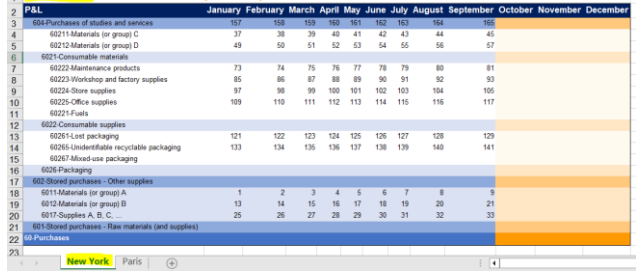

 $M+1$ 

 $M$ 

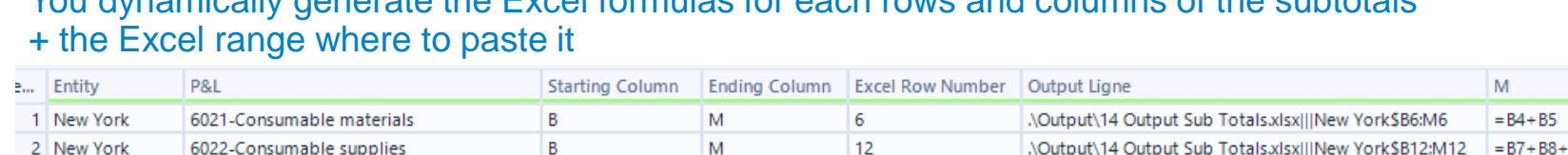

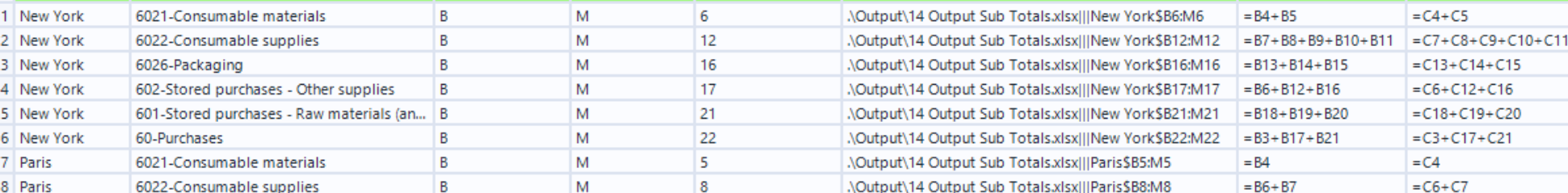

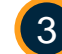

2

You paste the subtotal formulas in the previous dynamically generated templates.

Then when filling a cell manually the subtotal are automatically calculated in Excel.

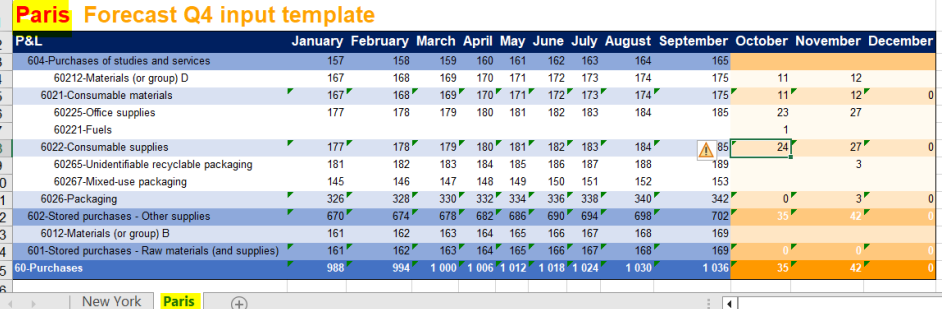

# **THANK YOU**

Stephane.portier@alteryx.com **Stéphane PORTIER** 

alteryx